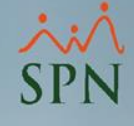

# Habilitar Quiosco en SPN

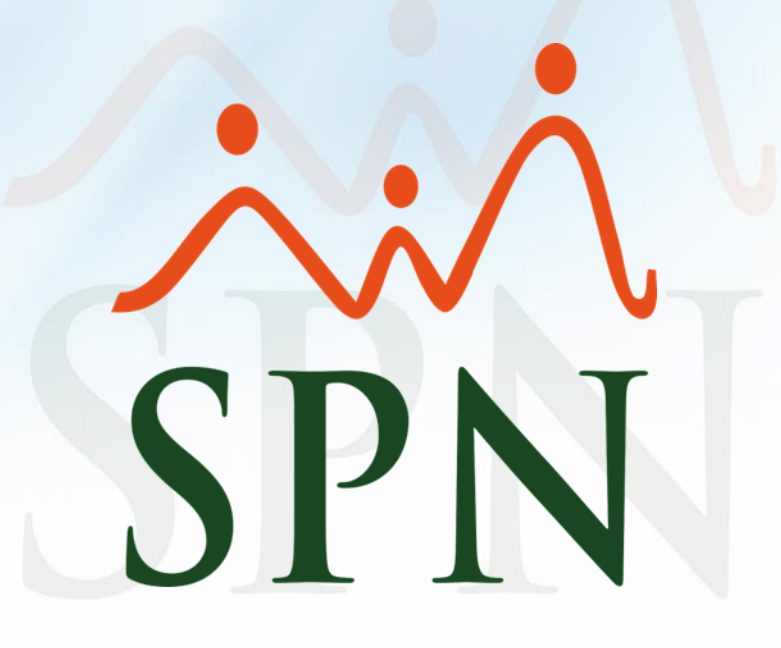

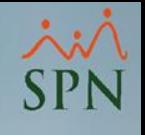

**En Windows 10 Professional o Enterprise existe la forma de configurar un Modo Quiosco, estos son los pasos:**

### **#1. Crear un usuario local, claro, que no sea administrador, y ponerle una clave sencilla.**

Crear un usuario para este equipo

Si quieres usar una contraseña, elige algo que será fácil de recordar pero difícil de adivinar.

¿Quién va a usar esta PC?

Nombre de usuario

Escribe tu nombre de usuario.

Asegúrate de que sea segura.

Escribir contraseña

Vuelve a escribir la contraseña

Siguiente

**Atrás** 

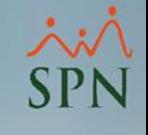

#2. Luego ir a la opción del Quiosco que está en las configuraciones de usuarios y eliges el usuario local que se creó.

#### Configurar un quiosco multimedia

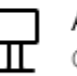

#### Acceso asignado

Configura este dispositivo como un quiosco multimedia, es decir, podría tratarse de un cartel digital, una presentación interactiva o un navegador público, entre otras cosas.

#### Configurar un quiosco multimedia ⋒

Para usar este dispositivo como quiosco multimedia, inicia sesión con la cuenta que configuraste. Cuando estés en modo de pantalla completa, presiona Ctrl+Alt+Supr para salir.

#### Información de quiosco multimedia

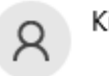

Kiosko

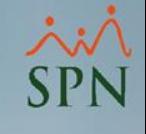

**#3. Luego elegir la aplicación que se quiere ejecutar en el Quiosco.**

Información de quiosco multimedia

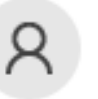

Kiosko

Microsoft Edge Microsoft Corporation

Ayudarme a elegir la aplicación adecuada

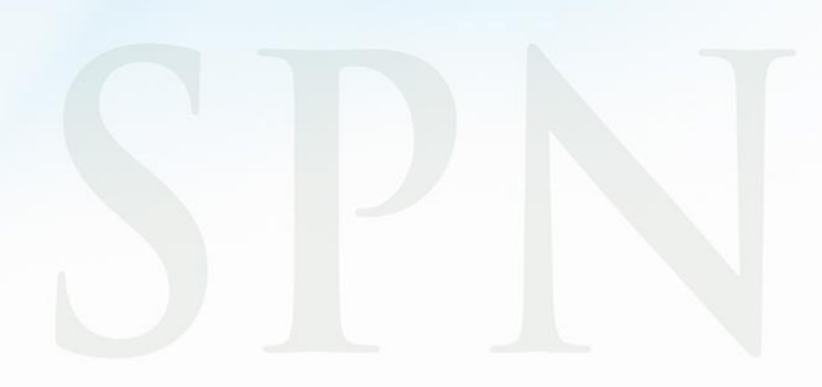

**#4. En ese punto elegir si va a ser un acceso público o full screen, la diferencia es que el full screen no habilita los controles del browser de buscar, el botón de atrás o delante, es más restringido. El otro si tiene los controles del navegador.**

### Elegir un modo de pantalla completa

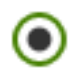

(.) Como un cartel digital o una presentación interactiva El sitio web estará a pantalla completa.

#### Como un explorador público

Microsoft Edge tendrá un conjunto limitado de características.

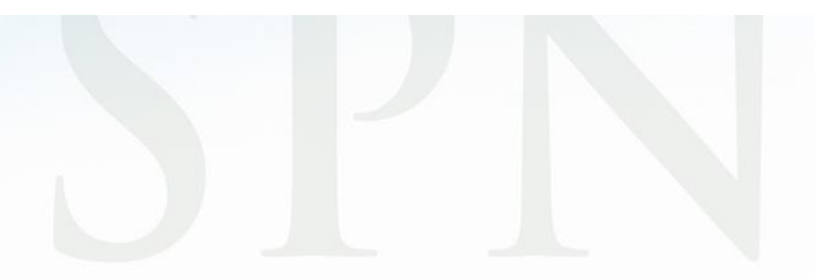

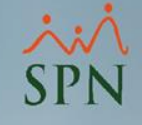

**#5. Por último, especificar el URL que se quiere que entre directamente con ninguna interacción del usuario.**

### Escribe la dirección URL del sitio web

Este es el sitio web que se abrirá en Microsoft Edge y se mostrará en pantalla completa.

hd.spn.com.do

Guardar

Reiniciar Microsoft Edge si no se ha usado tras

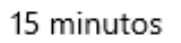

Esto ayuda a mantener los datos protegidos en una sesión de exploración pública.

### Configuración avanzada

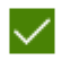

Cuando se bloquee el dispositivo, no mostrar un error y reiniciarlo automáticamente.

**Esta URL que se utilizó aquí es un ejemplo. Realmente se debe ingresar la URL de la publicación de Autoservicio.**

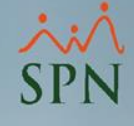

# Habilitar Quiosco en SPN

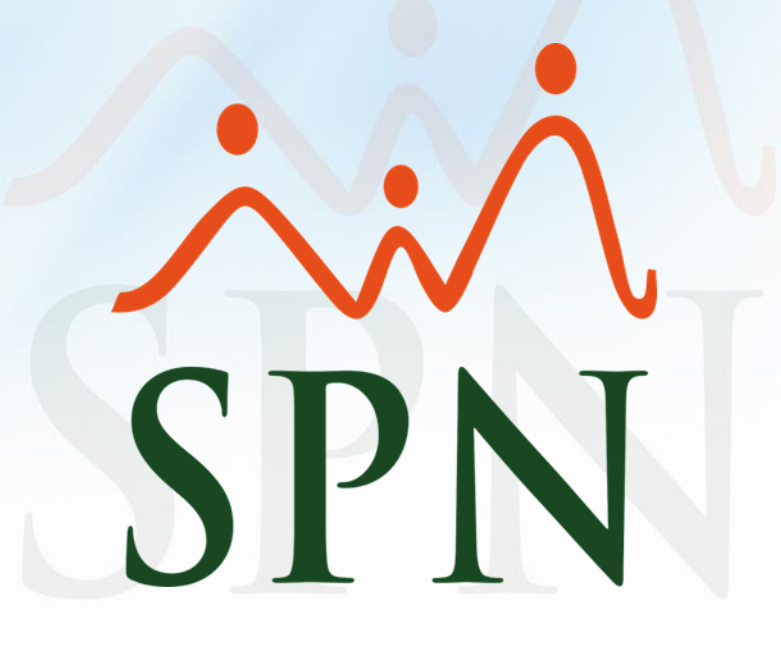